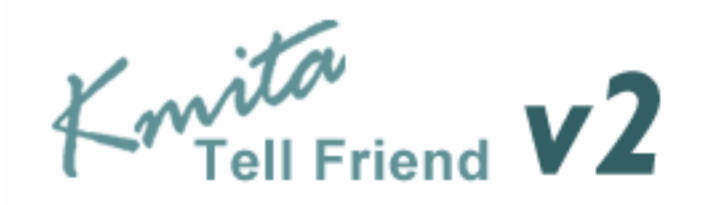

**Version 3.0** 

# **Installation and User Manual**

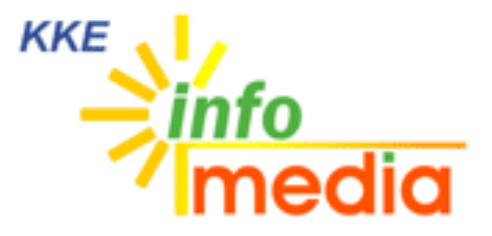

44, Ambazari Layout, Nagpur, MH, India – 440033 Phone: +91 712 223 7066, 395 8918 Fax: +91 712 223 5838 Email: wecare@kkeim.com Website: http://www.kkeim.com

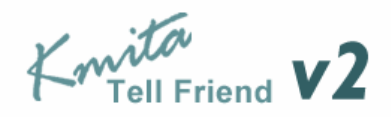

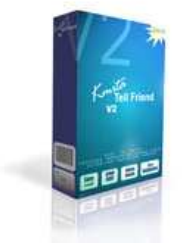

# Contents

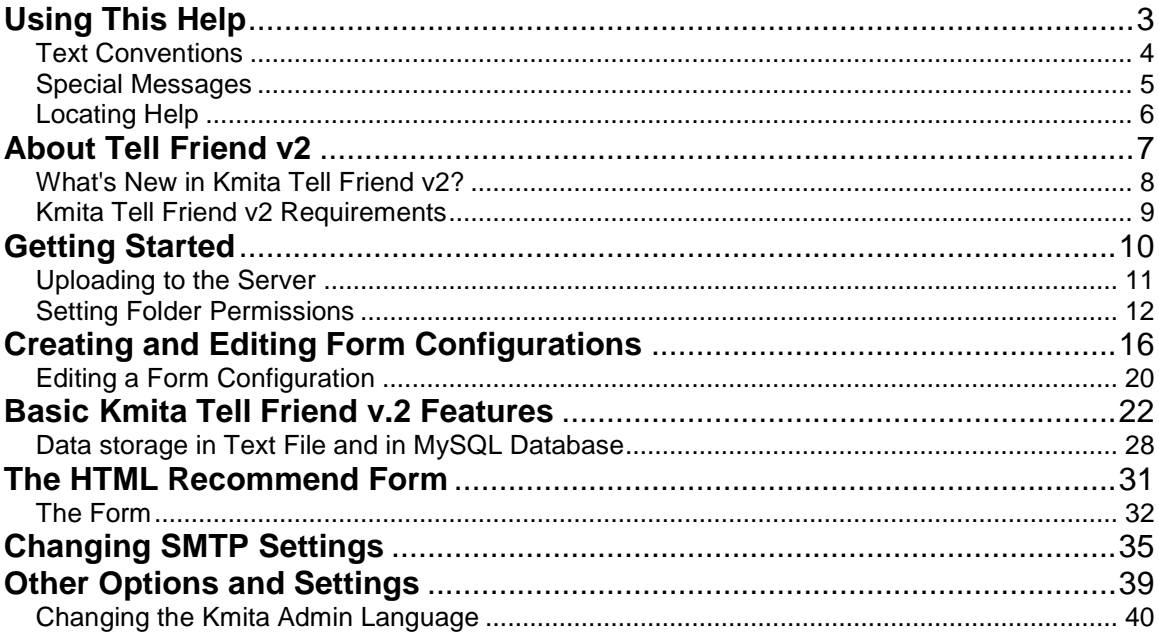

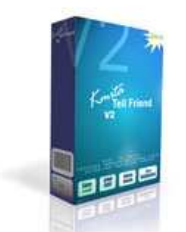

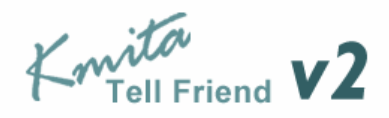

# **Chapter 1 Using This Help**

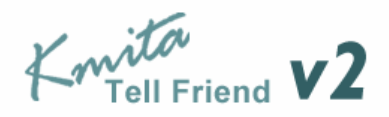

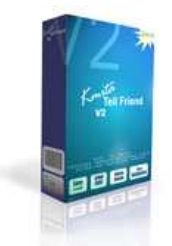

Thank you for buying Kmita Tell Friend V2 for your website forms. Please take a moment to familiarize yourself with the special text and messages used throughout this guide.

#### **Text Conventions**

The examples below explain the specially formatted text used in this guide.

- **HTML code appears in Green colored Text:** <form method="post" action="">
- The names of the input form tags appear in Bold Type : **formname, Email**
- **PHP code appears in Brown colored Text:** <? \$to = you@yourdomain.com; ?>
- 1. File names appear in Italics Text : setup.php , setup.asp
- URL appear in Bold Blue text : **http://www.kmita-mail.com**
- **Email address appears in Blue text : wecare@kkeim.com**

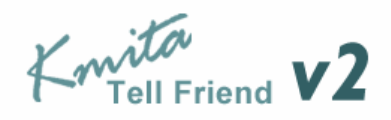

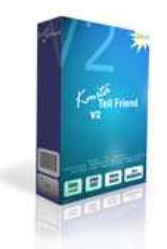

#### **Special Messages**

The following words and symbols have special meaning in this guide.

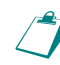

**Note** : Important information concerning the operation of Kmita Tell Friend V2

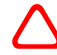

**Caution**: Failure to follow directions may result in malfunctioning and data loss.

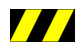

**Fig. 4.1 Error**: Failure to follow directions could lead to the errors listed in this box.

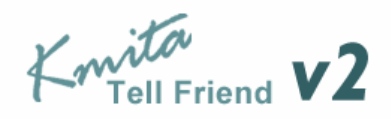

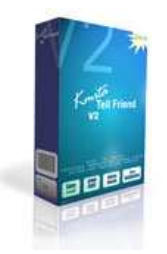

### **Locating Help**

Kmita Mail provides you with several ways to find help.

- 1. Setup Manual
- 2. Knowledgebase : **http:// support.kkeim.com/faq**
- 3. Ticket Support : **http:// support.kkeim.com/**

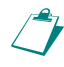

**Note:** Always mention Location of Kmita Tell Friend on your server and the form<br>
We are trying to integrate with Kmita Mail whop communicating with Support you are trying to integrate with Kmita Mail when communicating with Support.

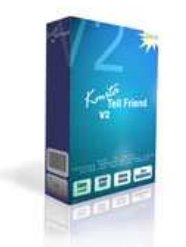

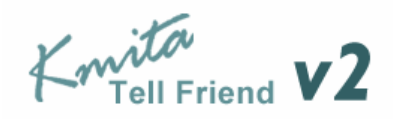

## **Chapter 2 About Tell Friend v2**

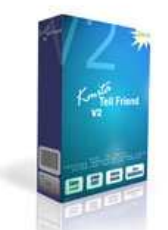

Knita<br>Knita

#### **What's New in Kmita Tell Friend v2?**

Kmita Tell Friend v2 is the latest version for Kmita Tell Friend. The new version now has

- Spam Proofing
- Option of changing the language of the Admin Panel.
- Integrates into Kmita Admin
- Template based Email to sender
- Template based Email to admin
- Data writing, Mysql database.
- Report Generation
- Template based success and error page.
- Dynamic URL passing
- SMTP settings page
- Blocked IP page

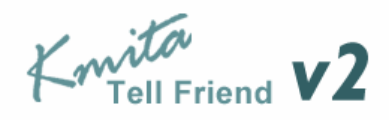

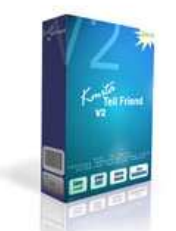

#### **Kmita Tell Friend v2 Requirements**

Since Kmita Tell Friend is installed on your server. You server should fulfill the following requirements. Kmita Mail can be installed on mostly any Linux, Unix or Windows Server as we have kept the PHP requirements to very low.

- PHP 4.1.0 or higher installed on the server running in Normal Mode.
- Send Mail installed or any SMTP server with or without authentication.
- GD2 Library ( for CAPTCHA Image Security )
- MySQL Writing privileges( if you wish to add data to database)

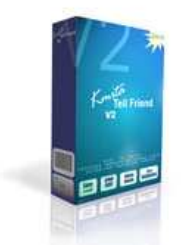

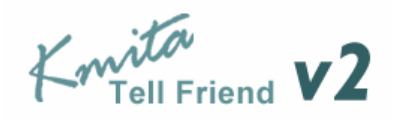

## **Chapter 3 Getting Started**

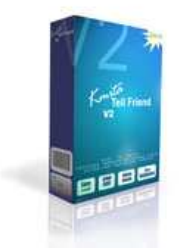

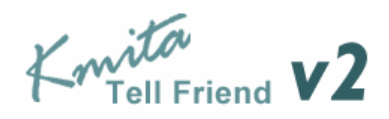

#### **Uploading to the Server**

You have downloaded the ZIP file from your account [http://login.kkeim.com] Since the script is in PHP therefore follow the procedure below.

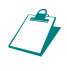

 **Note** : On UNIX and Linux folder is referred to as "directory" . Since most of the people use Windows as their operating system, we would refer directory as folder in this help document.

Unzip the contents of the ZIP on your local hard drive, preferably on your desktop.

Now connect to Internet, open your favorite FTP program. Some of the most common FTP programs are CuteFTP, WS\_FTP, AceFTP (Freeware), etc.

Upload the **"upload"** folder to the HTML root of your website. The root of your website may be called as htdocs, httpdocs, wwwroot, www\_public, www, public\_html/

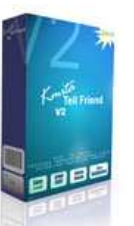

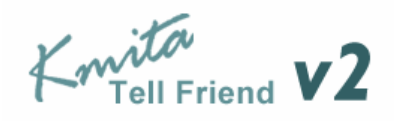

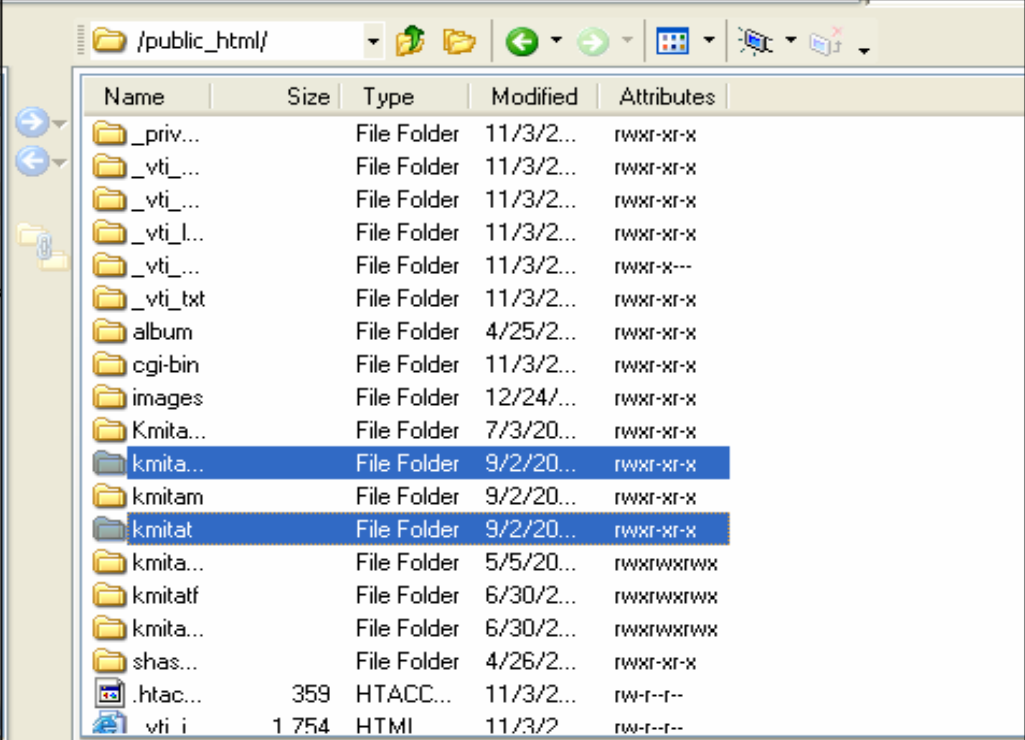

#### **Setting Folder Permissions**

Kmita Tell Friend creates files and folders on your server and requires read, write and execute permissions.

The following files and folders require CHMOD 777

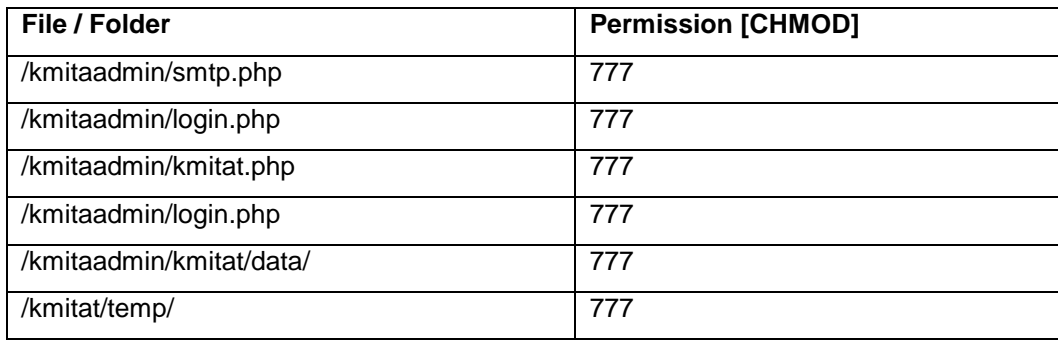

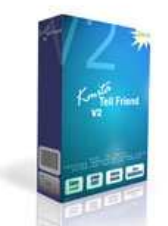

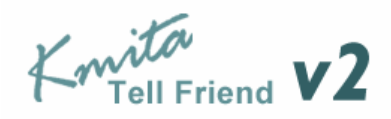

The image below shows the view of ACE\_FTP. Right Click on the "kmitaadmin" folder and click properties.

Select all the checkboxes or type CHMOD value directly to 777 and click "OK".

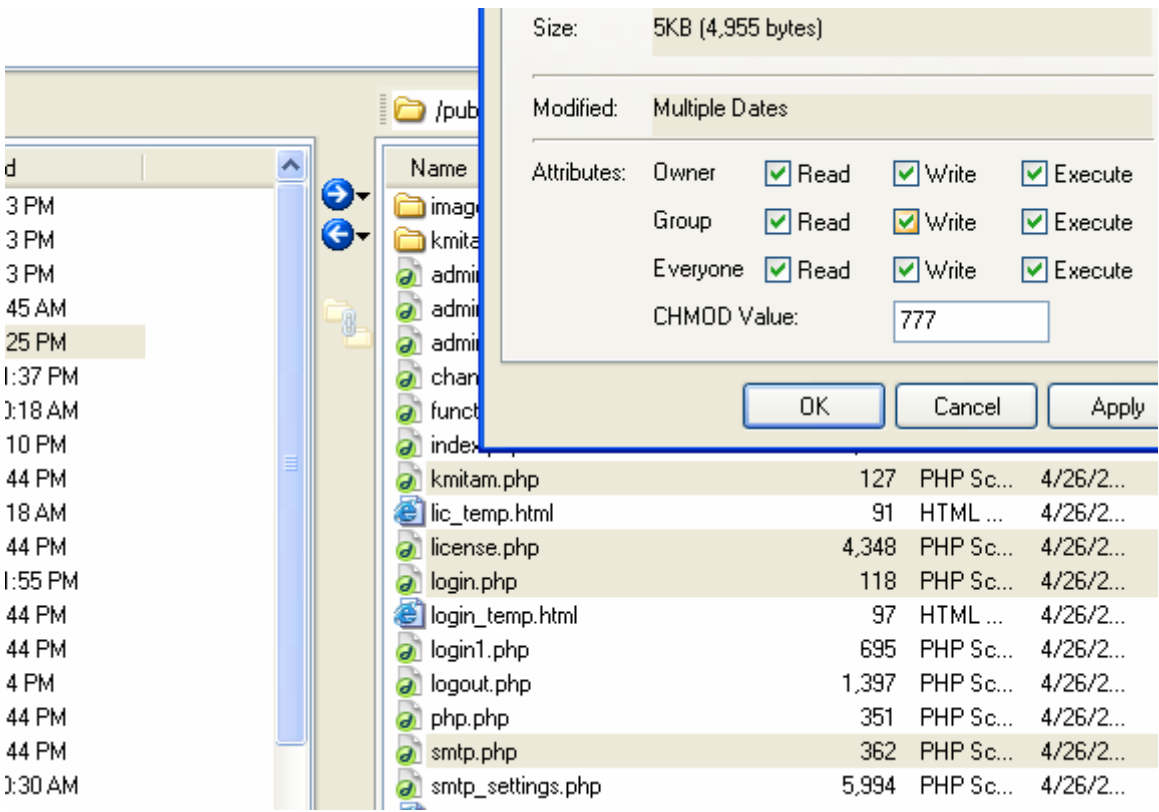

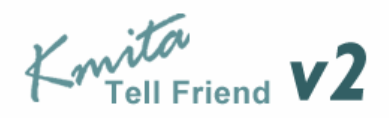

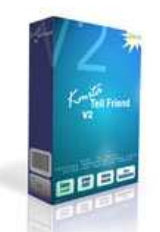

### **Entering License Information**

Now that you have uploaded and set permissions, you now need to Open your browser window. Enter : http://www.yourwebsite.com/kmitaadmin/ to get page like this.

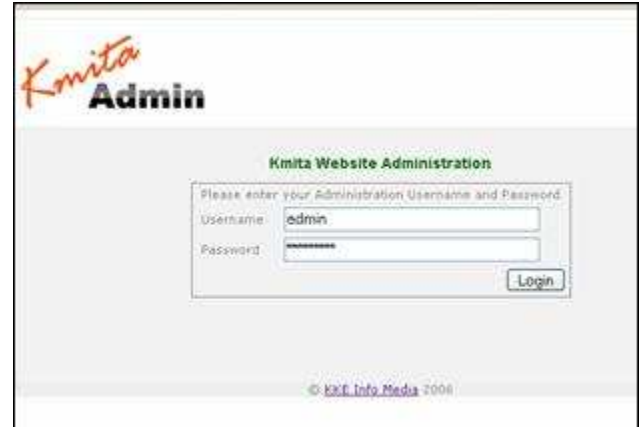

Enter your username and password which are set as "admin" and "admin" respectively. You can change the password once you login into kmita Admin.

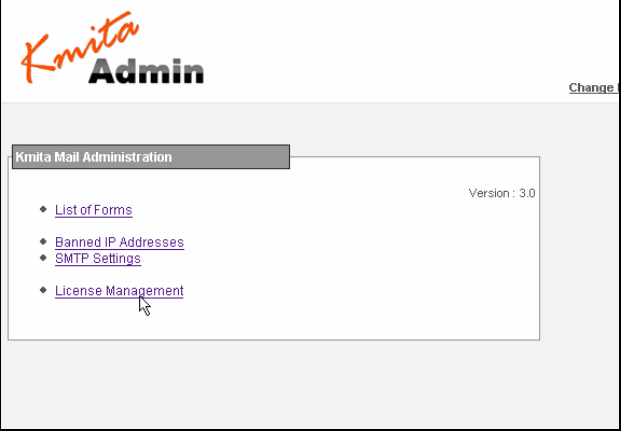

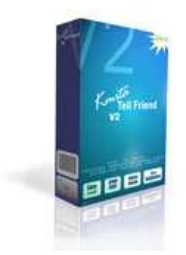

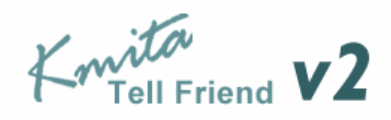

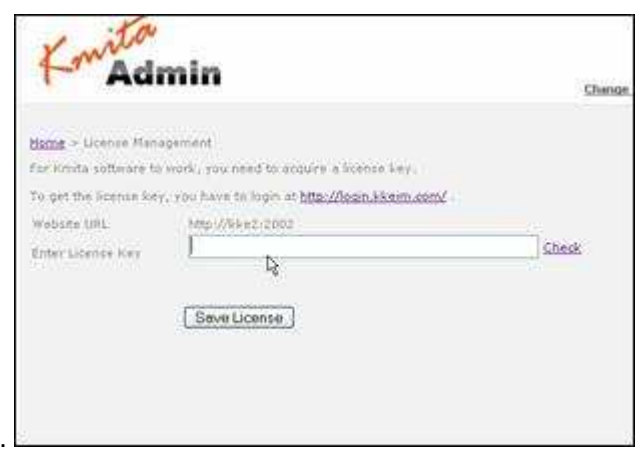

Goto http://login.kkeim.com . Using your username and password sent to you, login into your account and create your Kmita Tell Friend v2 Key.

Enter the key in the field shown in the figure above and press "Save License".

If you get several PHP warnings after saving the password, there is a problem with the Permissions provided to "kmitaadmin/kmitat.php". Please see "Setting Folder Permissions"

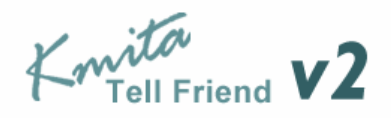

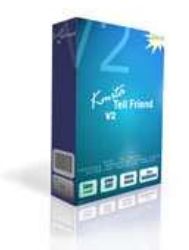

# **Chapter 4 Creating and Editing Form Configurations**

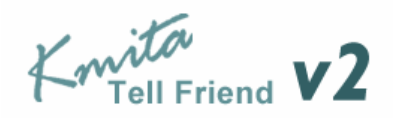

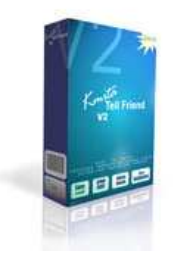

### **Creating a Form Configuration**

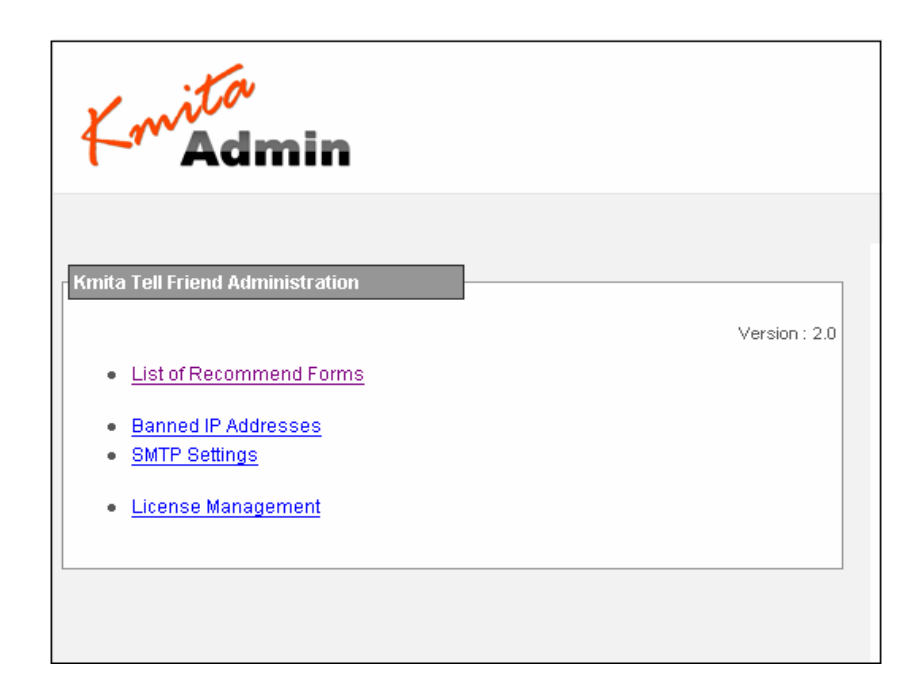

Click on "**List of Recommend Forms**" to view the list of form configurations. Since this is the first time you are opening this page, you'll not see any form configuration file.

Click on "**To create a new form Click Here**".

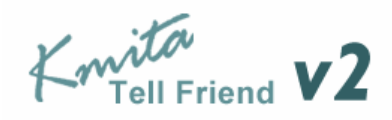

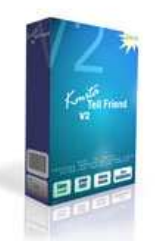

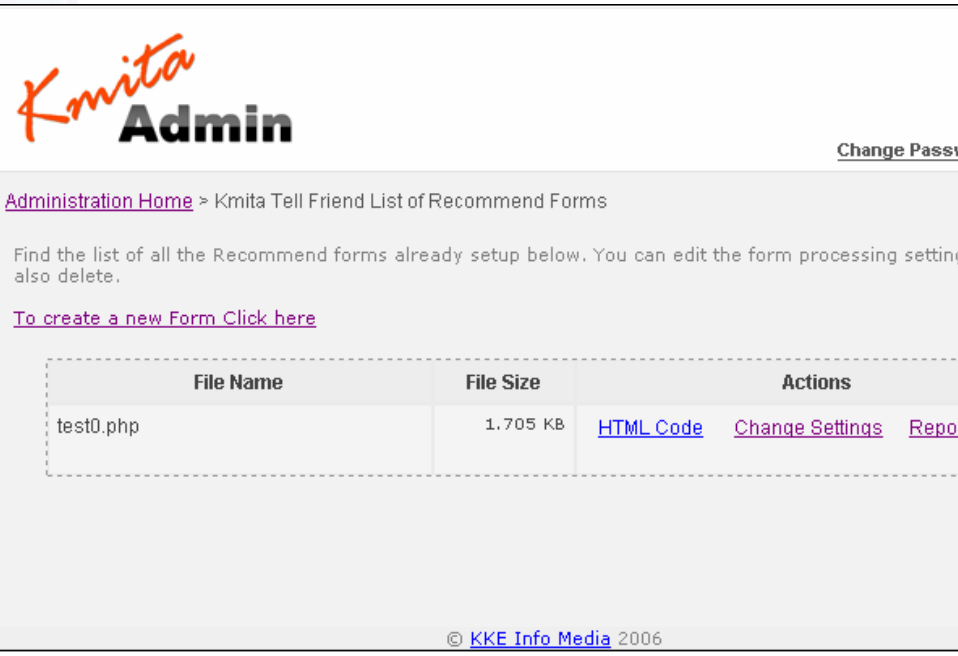

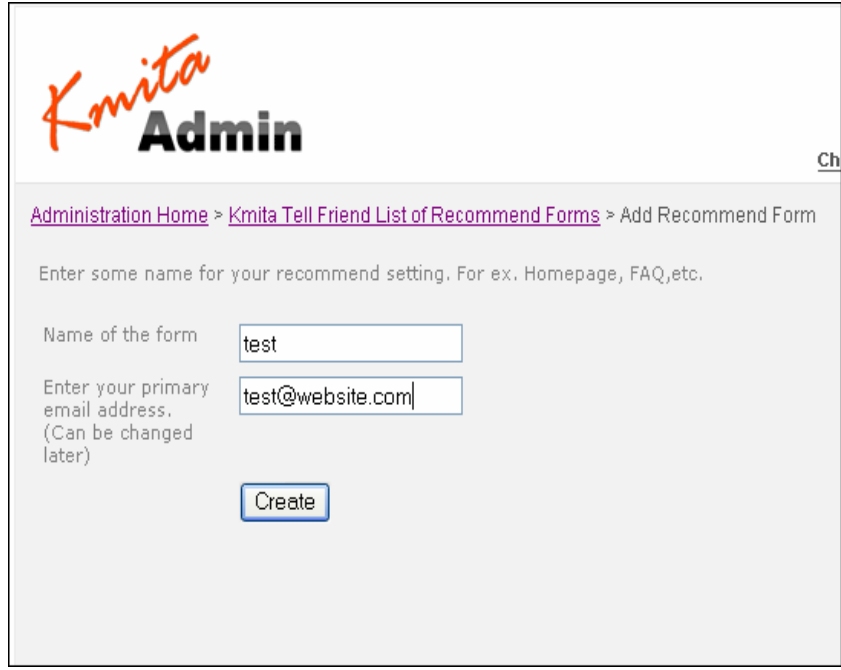

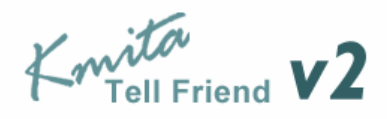

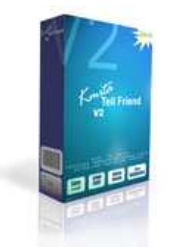

You'll need to fill some name for the form like: contact, feedback, registration, etc. You also need to fill a primary email address for the form, preferably, the email address which will receive all the administrator emails. The email address is used for default settings can be changed later.

Press "**Create**" button to build the configuration files.

You can now either go back to the "**List of Recommend Forms**" to use directly with default settings [Gobo Chapter # ]or "**Edit the form settings**" to customize your form processing further.

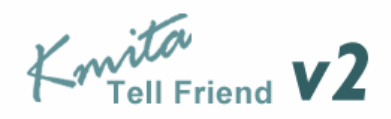

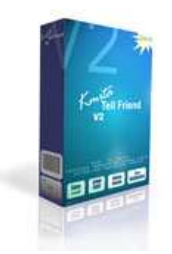

### **Editing a Form Configuration**

Goto the Kmita Tell Friend v.3 List of Forms Page. You should see the form/s you have previously created.

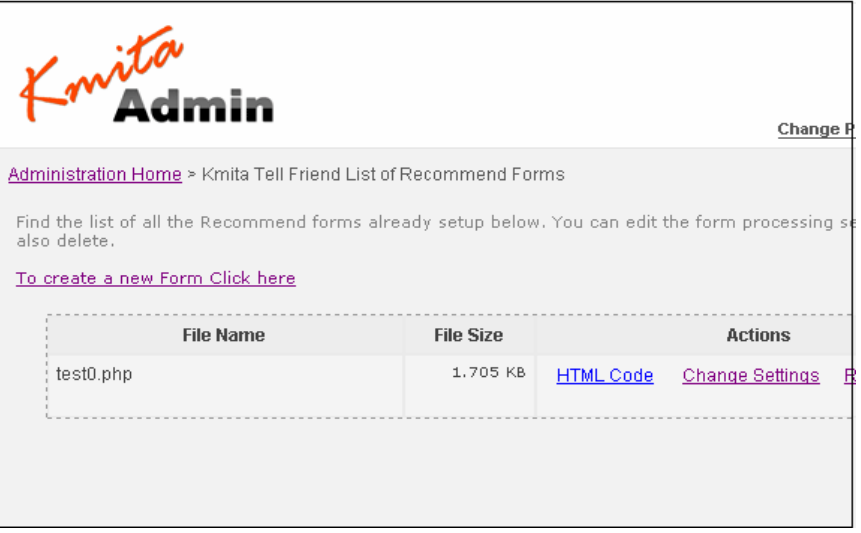

Click on "**Change Settings**" to edit the configuration file.

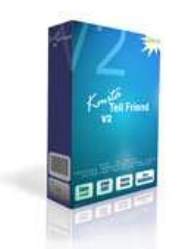

![](_page_20_Picture_1.jpeg)

![](_page_20_Picture_40.jpeg)

You'll be able to see the following tabs on this page (above)

- 1. General Settings
- 2. Recommend Email
- 3. Senders Email
- 4. Admin Email
- 5. Data Storage

You can change any settings on the page and press "Save Settings" button on the bottom of the page.

![](_page_21_Picture_0.jpeg)

![](_page_21_Picture_1.jpeg)

# **Chapter 5 Basic Kmita Tell Friend v.2 Features**

![](_page_22_Picture_0.jpeg)

![](_page_22_Picture_1.jpeg)

#### **Customizing Recommend Email and Subject**

Kmita tell Friend v2 sends email to the recommender's friends. The text which is sent is specified by you. You can also take input from the visitor.

The name of the friends and recomender can be included in the emails.

![](_page_22_Picture_28.jpeg)

For Ex.:

![](_page_23_Picture_0.jpeg)

[ $[$ re\_Email]] is used if you want sender's email address to be the sending email address. The format of your recommend email can be modified as per you requirements. You can change the way the values are represented in the emails and also change the location, sequence, color, etc.

![](_page_23_Picture_71.jpeg)

Variables which are passed from the form and can be used in the email:

![](_page_24_Picture_0.jpeg)

![](_page_24_Picture_1.jpeg)

#### **Customizing your Sender's Email and Subject**

You can send a customized email to the visitor who recommends your website.

 Kmita Tell Friend v.2 allows you to customize how you send your email to your visitor and is template based.

![](_page_24_Picture_60.jpeg)

Variables which are passed from the form and can be used in the email :

![](_page_24_Picture_61.jpeg)

![](_page_25_Picture_0.jpeg)

![](_page_25_Picture_1.jpeg)

### **Customizing Admin Email**

.

You can send a customized email containing details of who recommend whom and what.

You can provide administrator's email and subject.

The administrator can receives email about the time of submission, IP address, recommender's name and email address, friends name and email address.

![](_page_25_Picture_30.jpeg)

![](_page_26_Picture_0.jpeg)

![](_page_26_Picture_1.jpeg)

Variables which are passed from the form and can be used in the email :

![](_page_26_Picture_45.jpeg)

![](_page_26_Picture_46.jpeg)

![](_page_27_Picture_0.jpeg)

![](_page_27_Picture_1.jpeg)

#### **Data storage in Text File and in MySQL Database**

Kmita Tell Friend v2 allows you to store the form details in a text file and MySQL database.

#### **Setting Up your MySQL database: Login to your MySQL database**

In case have not created database before or in case you need to build a new one,

Then go to

#### **Administration Home > Kmita Tell Friend List of Forms > Edit Form**

And select "Data Storage" Tab.

Click on 'yes' if you want to store form data to file and add to Mysql database.

Fill the exact values for the Mysql username, password and Mysql database. And click on 'save settings'.

![](_page_27_Picture_46.jpeg)

![](_page_28_Picture_0.jpeg)

![](_page_28_Picture_1.jpeg)

#### **Report Generation**

You can see number of people who referred your website using this form. Report tab shows the referrer and the person who is referred with their email address If MySQL is enabled, you can track number of times recommendations have taken place, who visited your website.

![](_page_28_Picture_45.jpeg)

Email tab shows the link for the

- 1. Sender's Email Address
- 2. Referred Email Address
- 3. All Email Address

You can open or download this in the .CSV format.

![](_page_29_Picture_0.jpeg)

![](_page_29_Picture_1.jpeg)

![](_page_29_Picture_10.jpeg)

![](_page_30_Picture_0.jpeg)

![](_page_30_Picture_1.jpeg)

# **Chapter 6 The HTML Recommend Form**

![](_page_31_Picture_0.jpeg)

![](_page_31_Picture_1.jpeg)

#### **The Form**

To get the basic HTML code required to be included in the HTML form, go to

#### **Administration Home > Kmita Tell Friend List of Recommend Forms**

Click "HTML Code" infront of the name of the name of the form you are setting up.

![](_page_31_Picture_30.jpeg)

You can download the HTML code and paste on the page where you wish to have the recommend form.

![](_page_32_Picture_0.jpeg)

![](_page_32_Picture_1.jpeg)

![](_page_32_Picture_33.jpeg)

![](_page_32_Figure_3.jpeg)

![](_page_33_Picture_0.jpeg)

![](_page_33_Picture_1.jpeg)

#### **Dynamic URL passing**

If you have a website of say 100 pages, it is practically impossible to create 100 form configurations. For this Kmita Tell Friend accepts URL from the referring page. This is very simple if you follow step by step.

- **1.** If your page's name is "**recommend.html**" , rename it to a file with "**.php**" extension. So now it will look as **recommend.php**
- 2. Change the following fields

<input name="targetpage" type="hidden" id="URL" value="http://www.sample.com/" />

To

<input name="targetpage" type="hidden" id="URL" value="<? echo \$\_GET[url]; ?>" />

This is all for the form side.

3 On the page which links to this page, you need to change the link to as shown below.

<a href="recommend.html">Recommend this page</a>

#### To

<a href="**recommend.html?url=http://www.sample.com/article.html**">Recommend this page</a>

Follow these three steps and that's done!

![](_page_34_Picture_0.jpeg)

![](_page_34_Picture_1.jpeg)

# **Chapter 7 Changing SMTP Settings**

![](_page_35_Picture_0.jpeg)

![](_page_35_Picture_1.jpeg)

By default, Kmita Tell Friend v.2 uses PHP's mail() function. If your webhosthas disabled the mail function, you can use your SMTP server to send the emails.

To view the settings, go to

#### **Home > SMTP Settings**

In the admin panel.

![](_page_35_Picture_30.jpeg)

To enable sending emails through SMTP server, Click on Yes.

![](_page_36_Picture_0.jpeg)

![](_page_36_Picture_13.jpeg)

Fill the required details in the form and press "Save Settings"

![](_page_36_Picture_14.jpeg)

![](_page_37_Picture_0.jpeg)

.

Knita<br>Kn<sup>ita</sup>

### **Blocking IP addresses**

Click on "Banned IP Addresses" in the menu as shown below.

![](_page_37_Picture_4.jpeg)

Add the IP addresses you wish to block. Separate each IP address using a comma "," or a line break "Enter key"

Once you have entered the list, press "Save".

![](_page_38_Picture_0.jpeg)

![](_page_38_Picture_1.jpeg)

# **Chapter 8 Other Options and Settings**

![](_page_39_Picture_0.jpeg)

![](_page_39_Picture_1.jpeg)

#### **Changing the Kmita Admin Language**

In Kmita Admin, the language of the complete Admin Panel can be changed.

Just copy the language file from the "**Language Files**" directory in **kmitaadmin** directory and save it in **kmitaadmin** directory.

Now, find and delete the earlier "**admin\_lang.php**".

Rename the file you copied from "**Language Files**" as "**admin\_lang.php**".